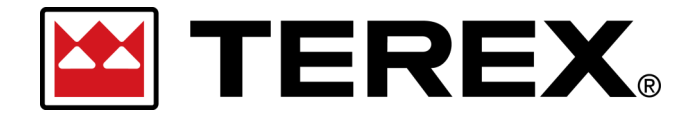

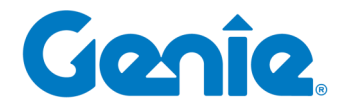

# **Terex Online Parts Store | User Guide**

CX Commerce

*Technical Publications—Tutorials Publication Date: August 2023 Rev. F*

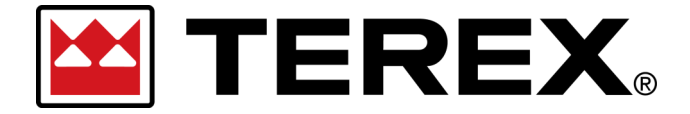

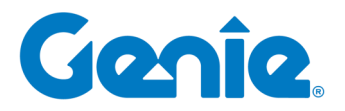

# Terex Online Parts Store | User Guide

# **Table of Contents**

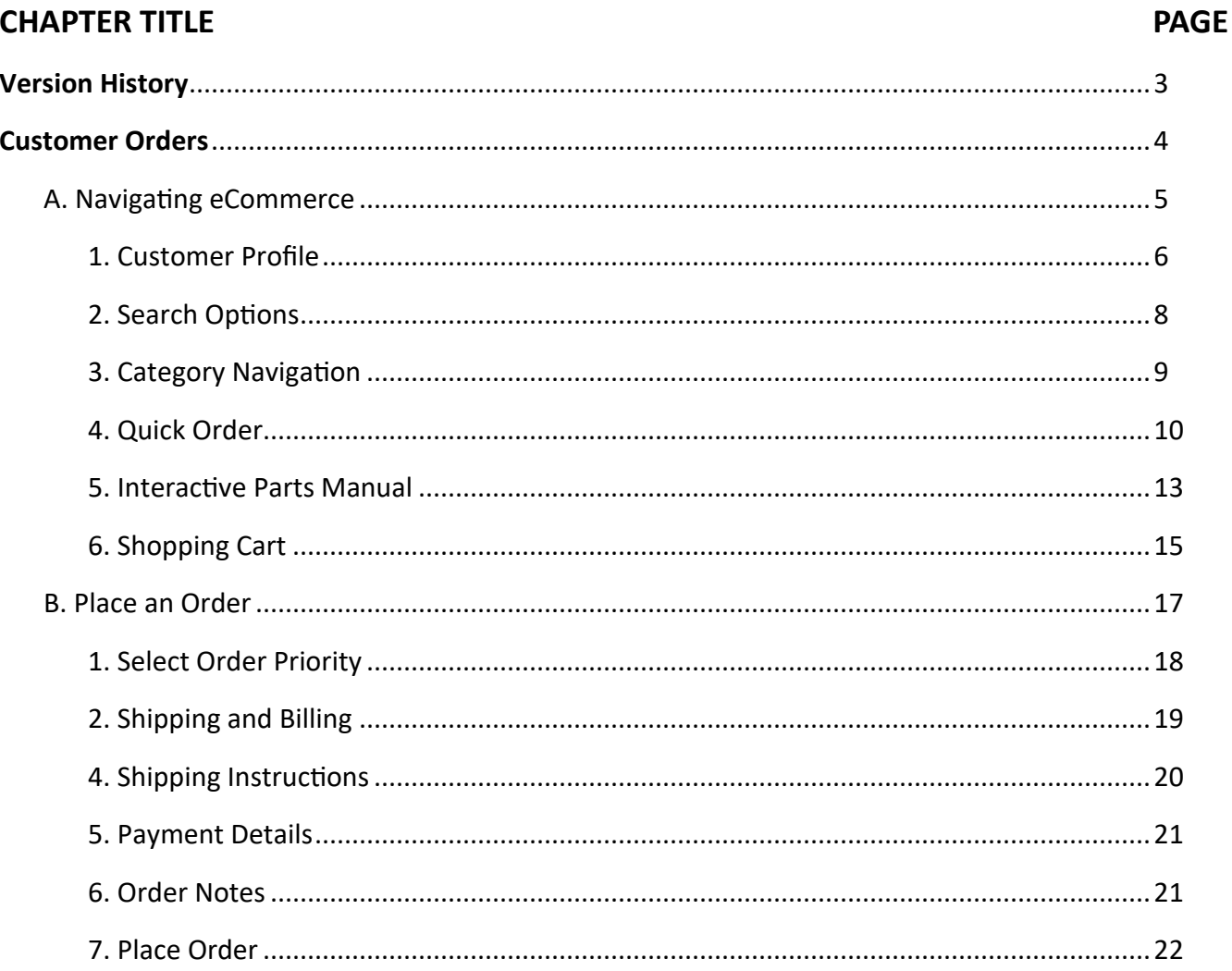

Disclaimer: Images displayed throughout this document may not relfect actual website experience and are used for demonstrative purposes only.

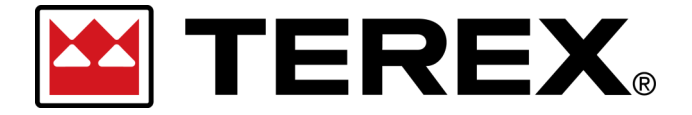

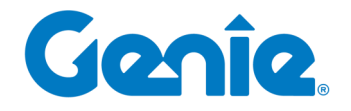

# **Terex Online Parts Store | User Guide**

# **Revision History**

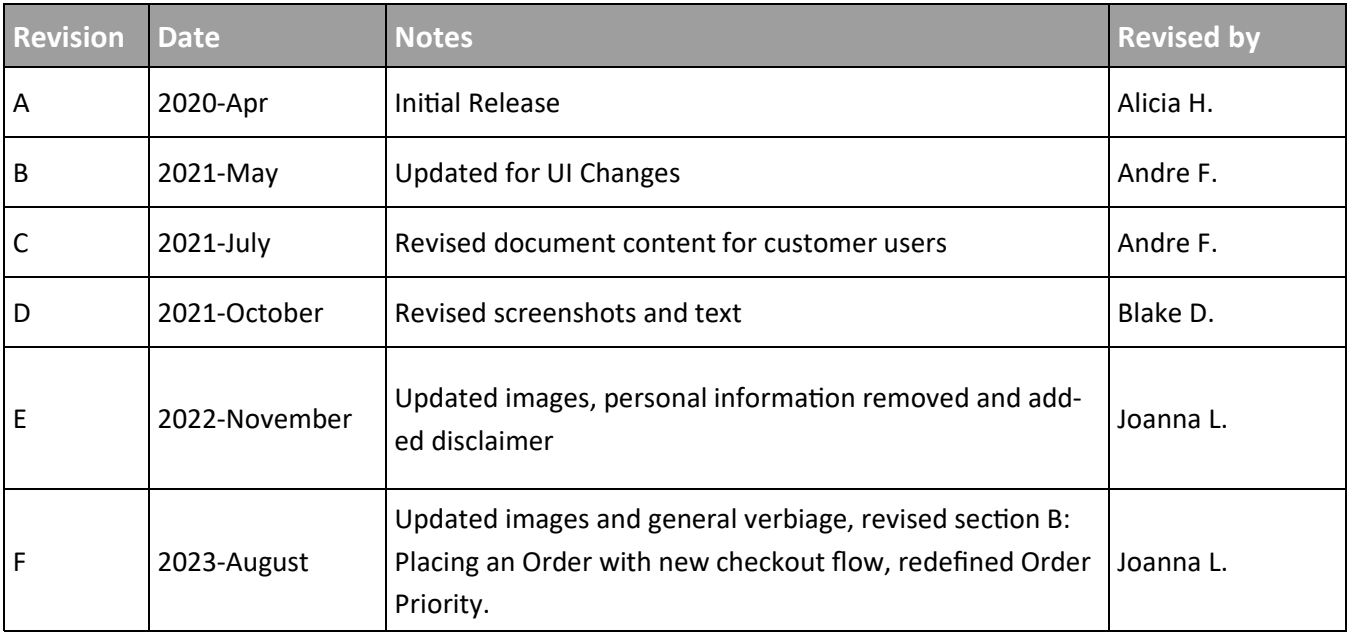

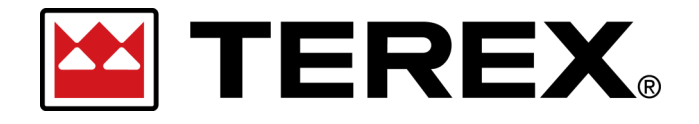

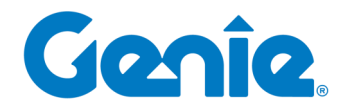

# **Customer Orders**

- *1. Customer Profile*
- *2. Search Options*
- *3. Category Navigation*
- *4. Quick Order*
- *5. Interactive Parts Manuals*

*6. Shopping Cart*

- *1. Select Order Priority*
- *2. Shipping and Billing*
- *3. Shipping Instructions*
- *4. Payment Details*
- *5. Order Notes*
- *6. Place Order*

**A. Navigating eCommerce**

**B. Placing an Order**

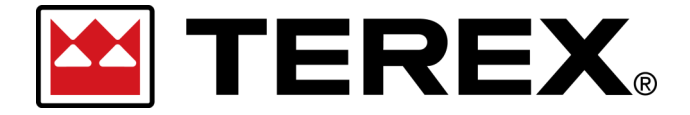

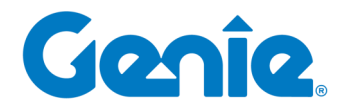

**Terex Online Parts Store | User Guide** Customer Orders in eCommerce

## **A. Navigating eCommerce**

After launching eCommerce as the customer, it will take you to the homepage of the site as how the customer would view the page. From this page you can navigate to:

- **1. Customer Profile**
- **2. Search Options**
- **3. Category Navigation**
- **4. Quick Order: Manual Entry and Bulk Upload**
- **5. Interactive Parts Manuals**
- **6. Shopping Cart**

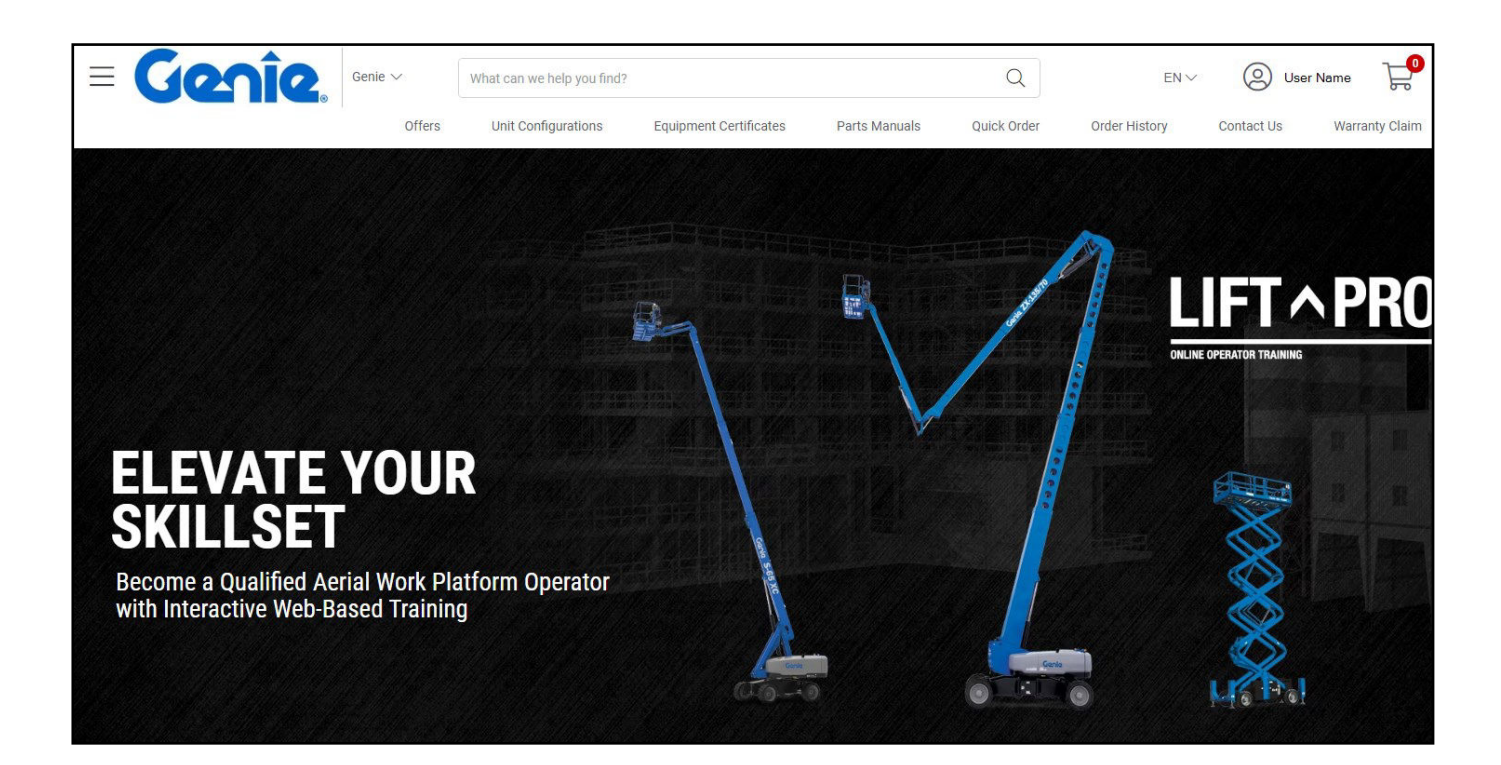

<span id="page-5-0"></span>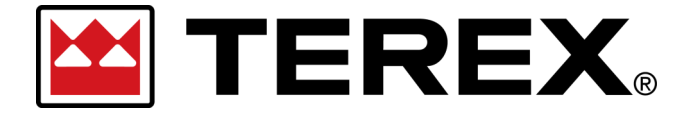

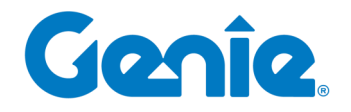

**Terex Online Parts Store | User Guide** Customer Orders in eCommerce

#### **1. Customer Profile**

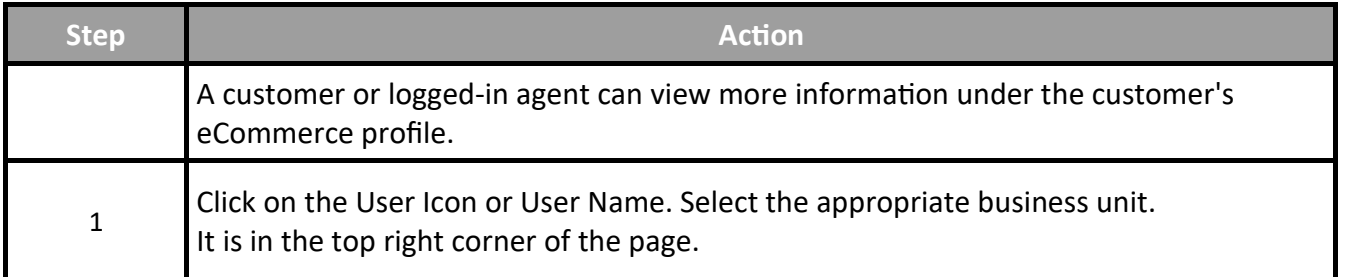

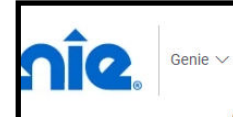

What can we help you find?

 $Q$ 

Step 1<sub>EN</sub> ( User Name

Ę

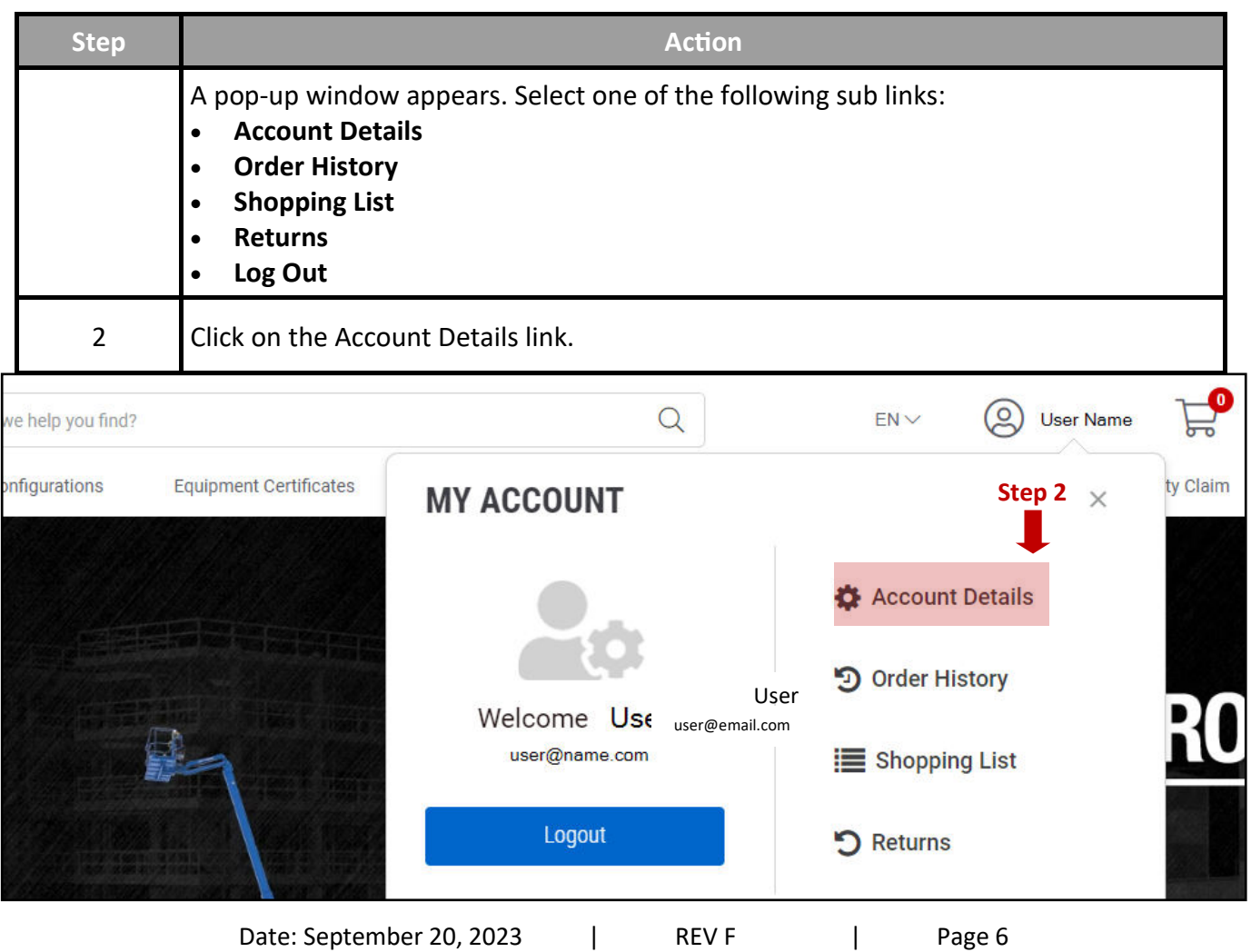

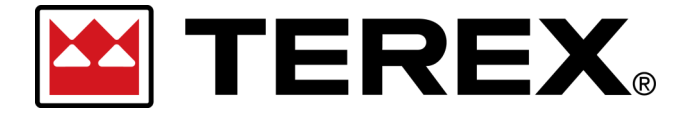

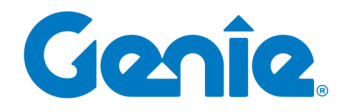

**Terex Online Parts Store | User Guide**

Customer Orders in eCommerce

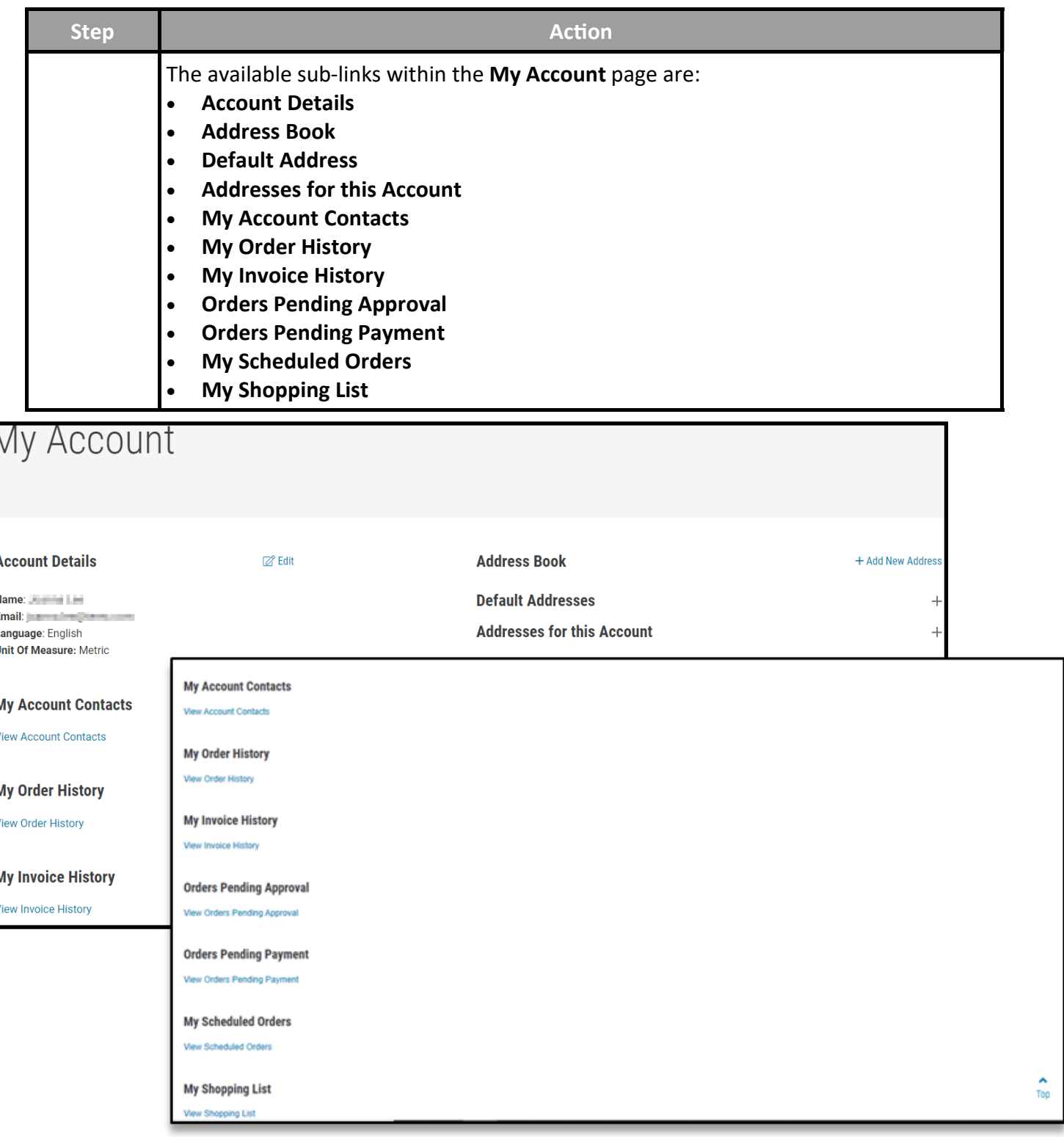

<span id="page-7-0"></span>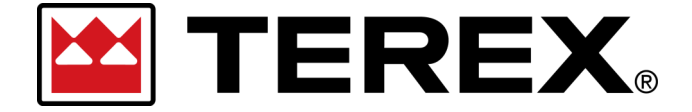

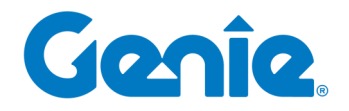

**Terex Online Parts Store | User Guide** Customer Orders in eCommerce

#### **2. Search Options**

To search for a part or item within eCommerce, a customer can search by **Part Number** or

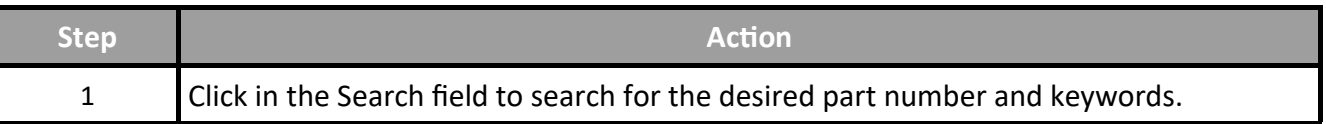

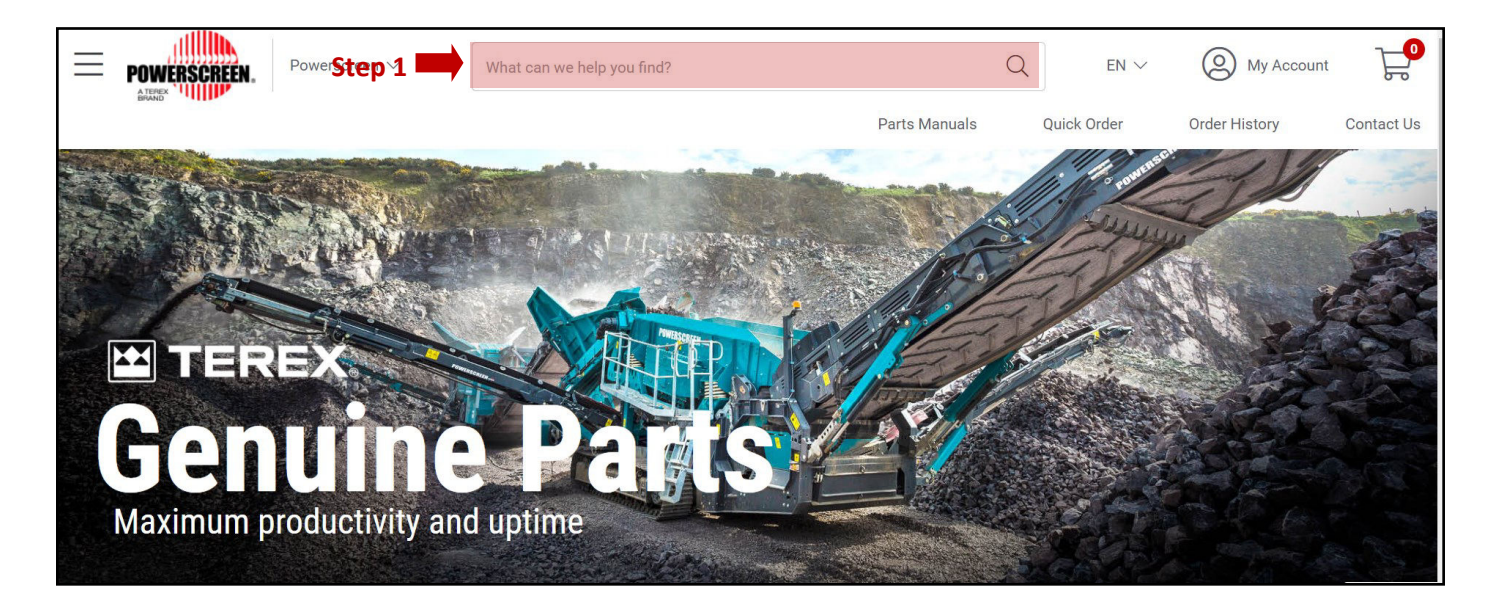

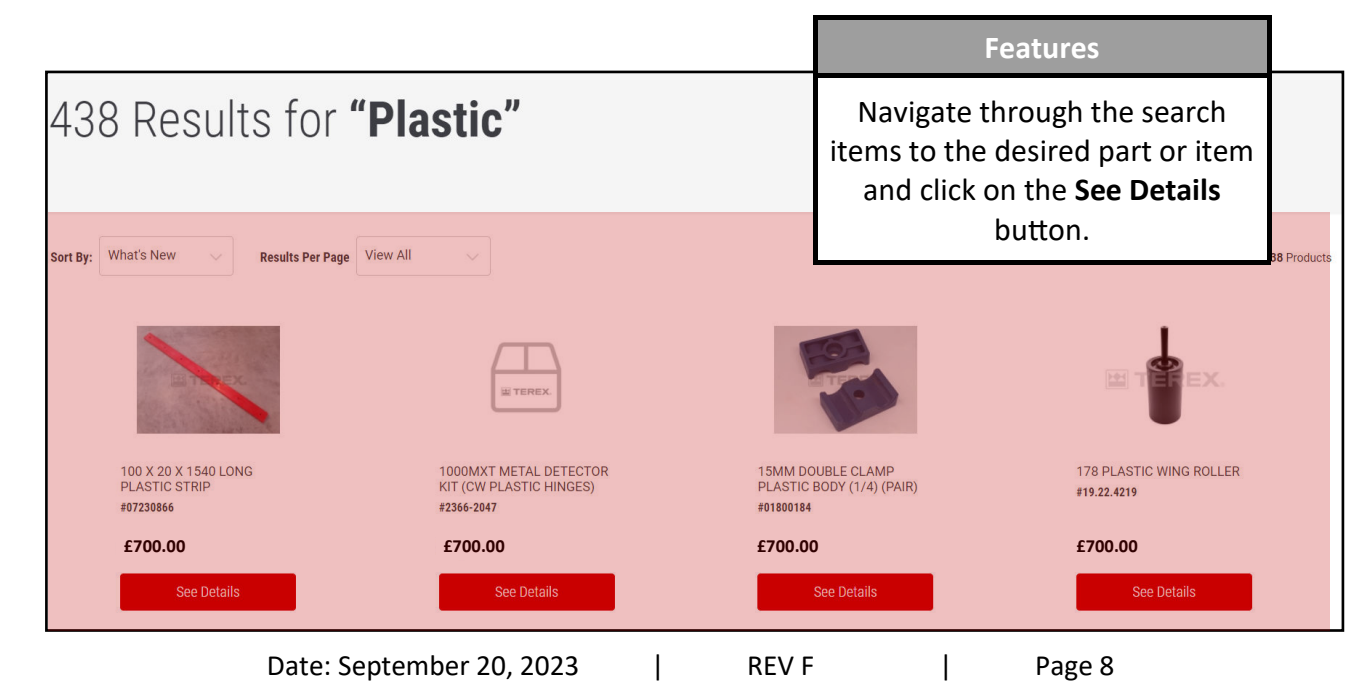

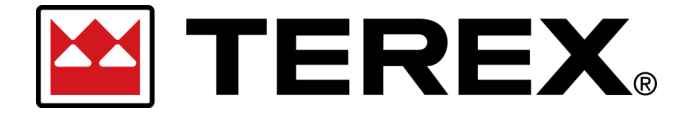

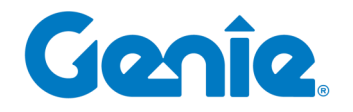

**Terex Online Parts Store | User Guide** Customer Orders in eCommerce

#### **3. Category Navigation**

A customer can navigate or search for parts or items by browsing categories within eCommerce on the **Browse by Category** drop-down.

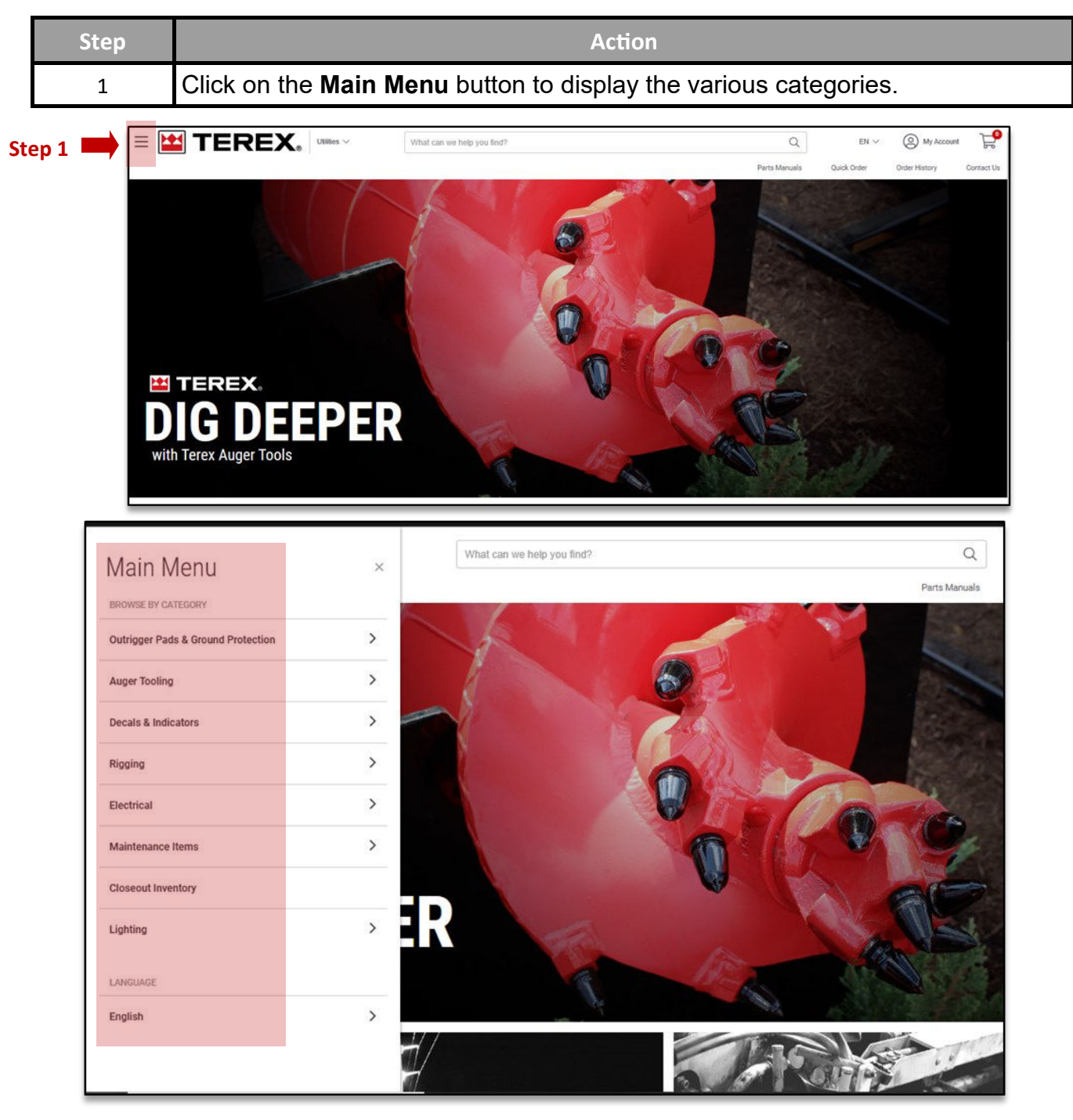

Date: September 20, 2023 | REV F | Page 9

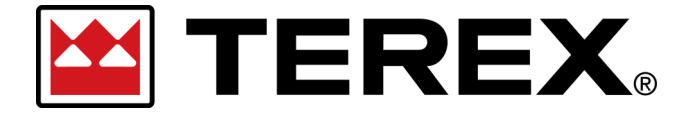

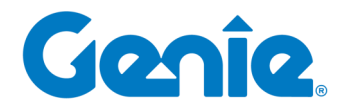

**Terex Online Parts Store | User Guide** Customer Orders in eCommerce

## **4. Quick Order**

When a customer needs to add multiple items to their shopping cart and has a list of part numbers, the Quick Order page allows for faster order entry.

On this page there are two methods available — Manual Form entry and the Bulk Upload tool. Using the Bulk Upload template (Excel) allows for the list of Part # and Quantities needed to be added quickly in the spreadsheet and then loaded directly to the form.

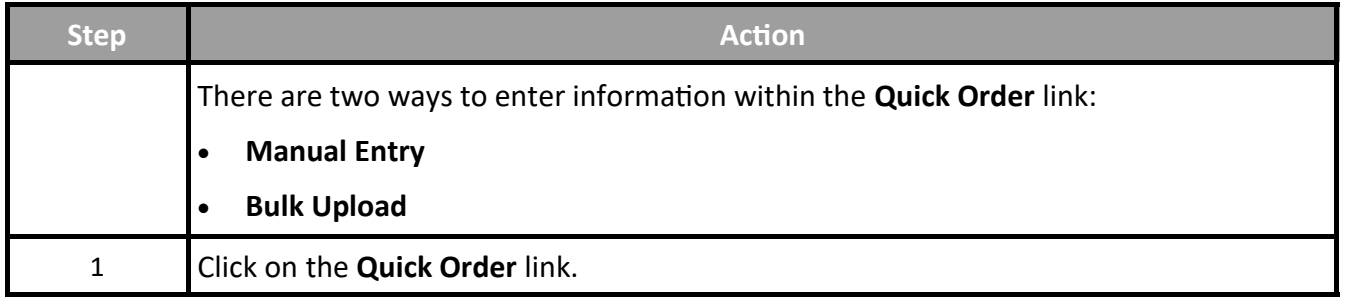

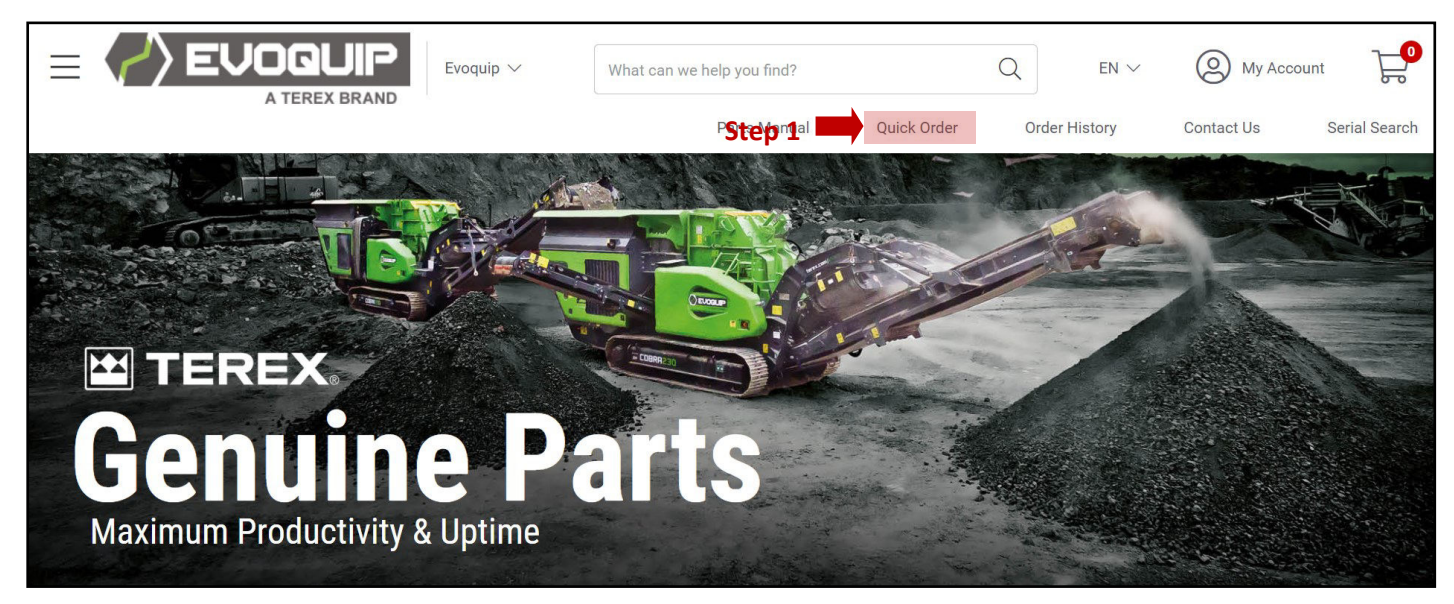

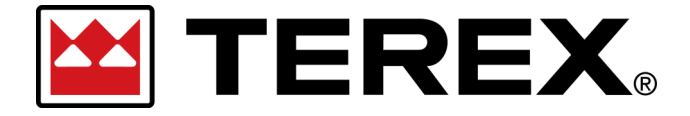

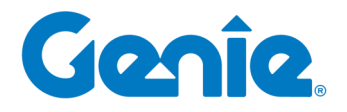

**Terex Online Parts Store | User Guide** Customer Orders in eCommerce

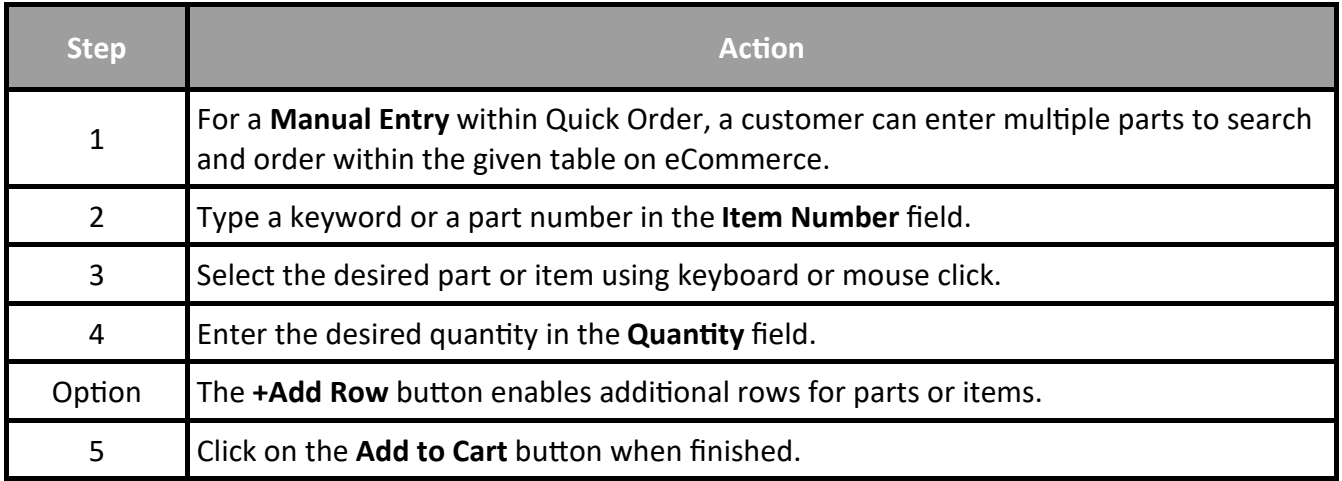

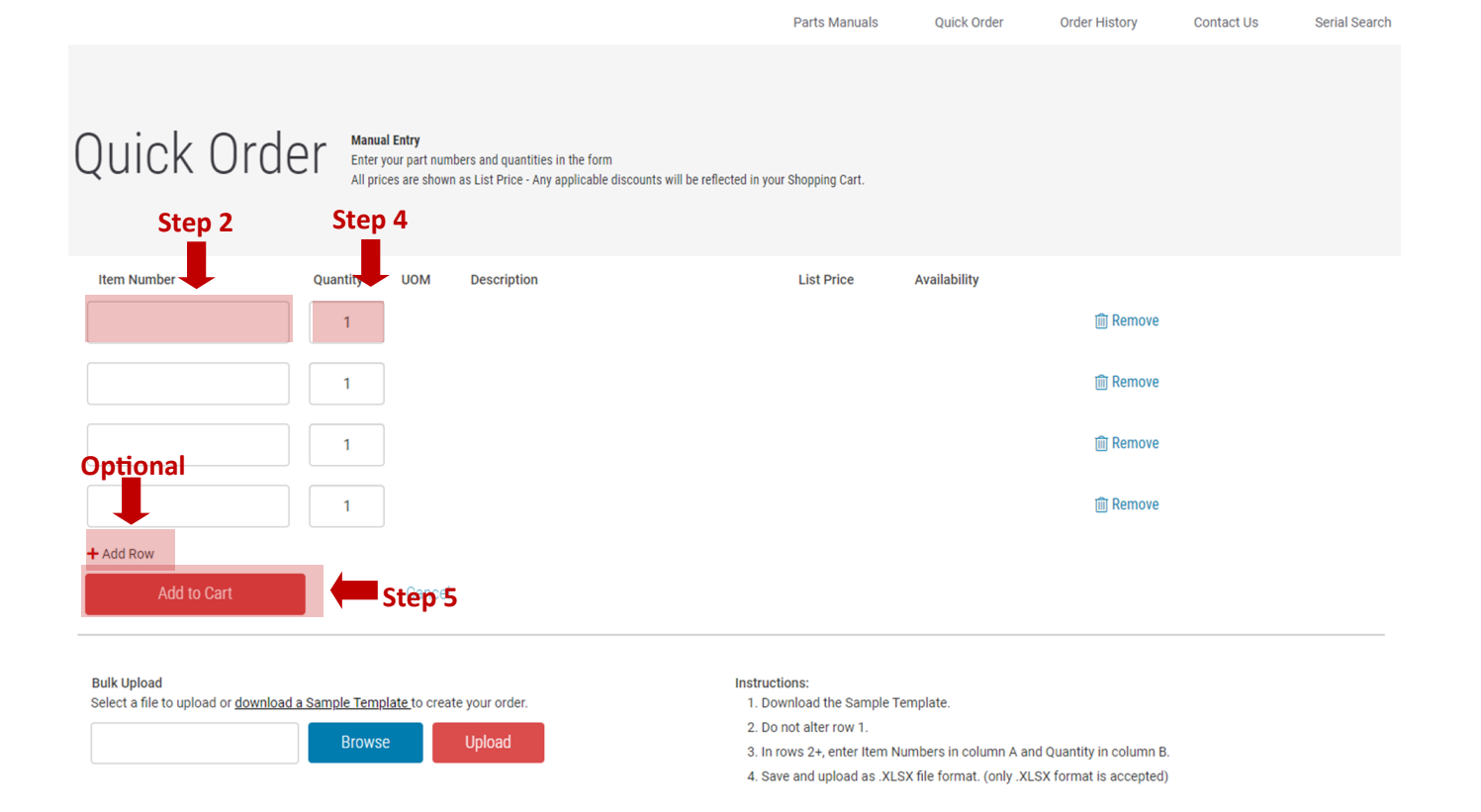

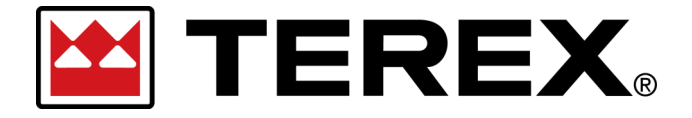

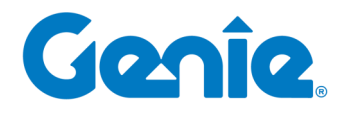

**Terex Online Parts Store | User Guide** Customer Orders in eCommerce

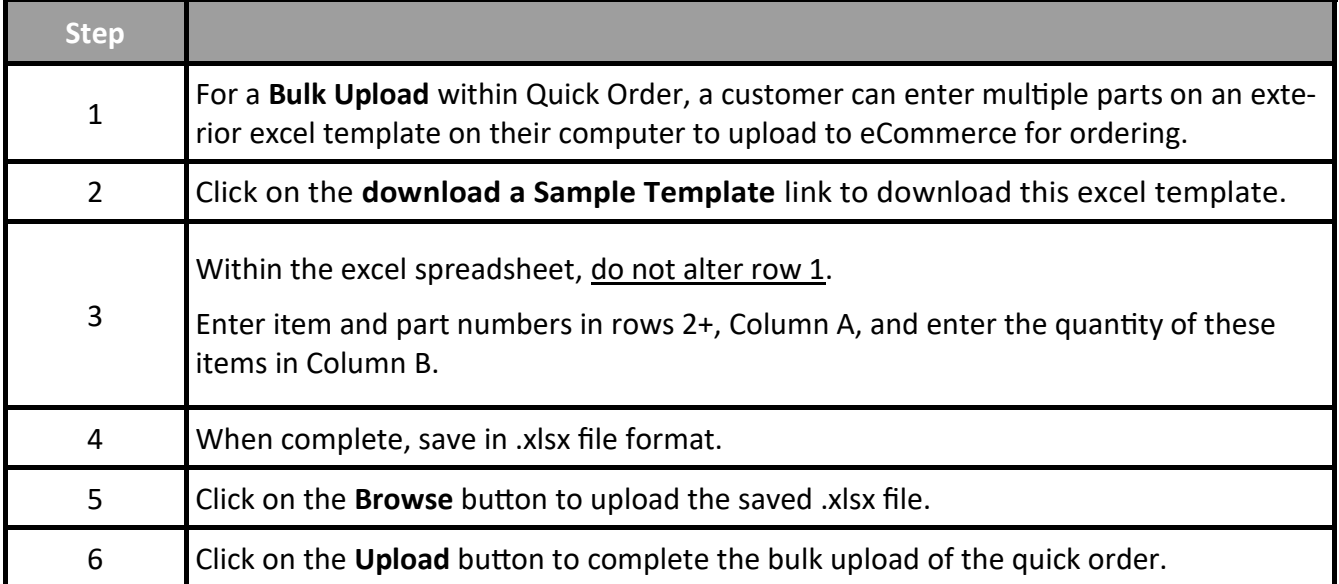

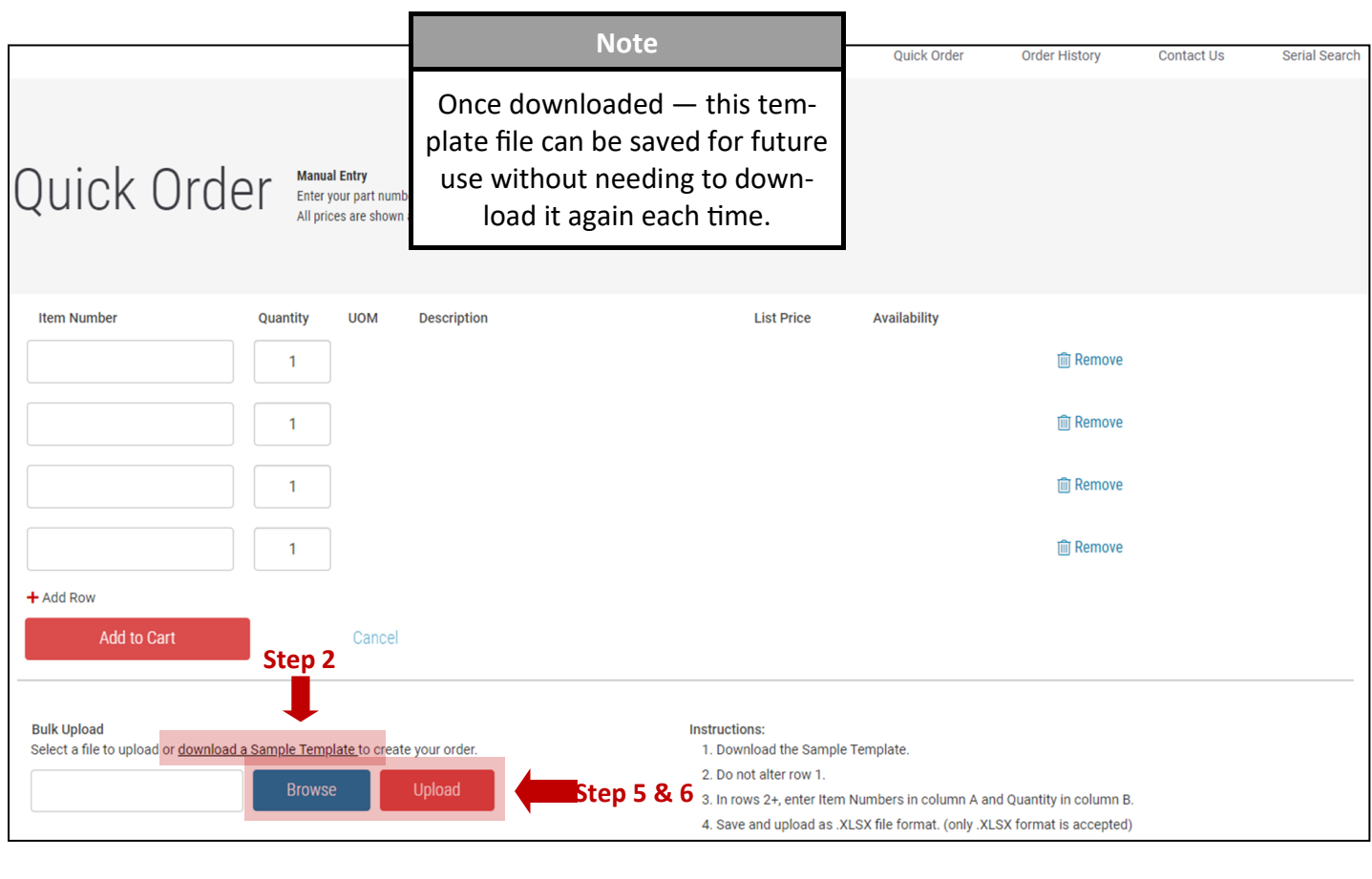

Date: September 20, 2023 | REV F | Page 12

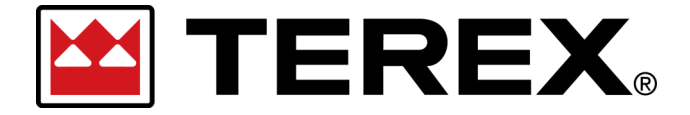

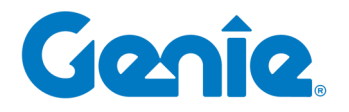

**Terex Online Parts Store | User Guide** Customer Orders in eCommerce

### **5. Interactive Parts Manuals**

You may often need to reference a specific Unit Parts Manual to find the exact part you need to complete your repair—Our **Interactive Parts Manuals** are available directly from our Online Parts Store to make it easy to find the parts you need.

- View units' specific **Manuals**
- View units' **Bill of Materials**
- Navigate into **Detailed Illustrations** and **Schematics**
- **Order Parts and Items** from the Bill of Materials

The structure of the Catalog will depend on the Brand Family of the products you are shopping for

#### — But the options generally include an ability to **Search by Serial Number** and/or **Browse by**

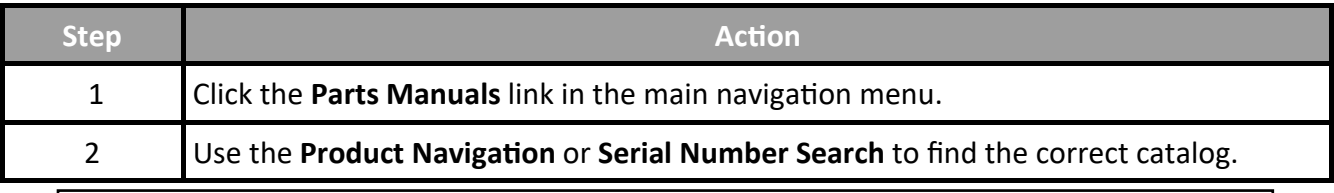

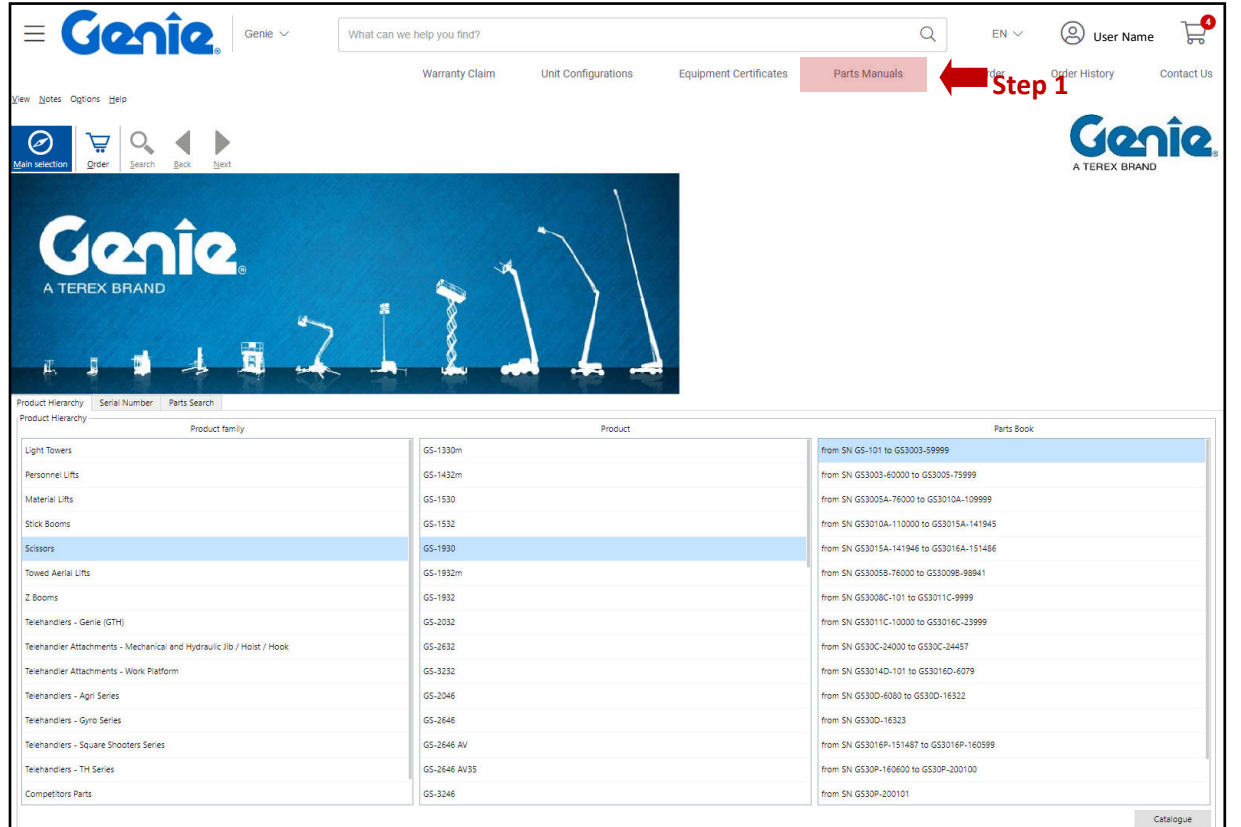

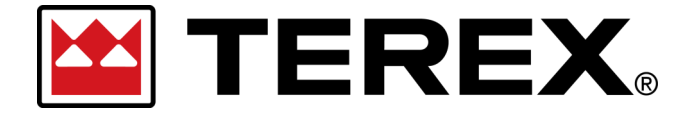

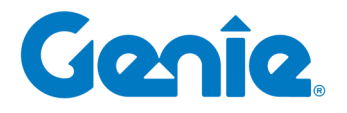

**Terex Online Parts Store | User Guide** Customer Orders in eCommerce

> Within the **Interactive Parts Manuals** will be a navigation structure specific to the Model and Configuration of the machine. These structure will often be organized by major functional areas of the machines and can have multiple Sub-Assembly breakdowns available in each of these

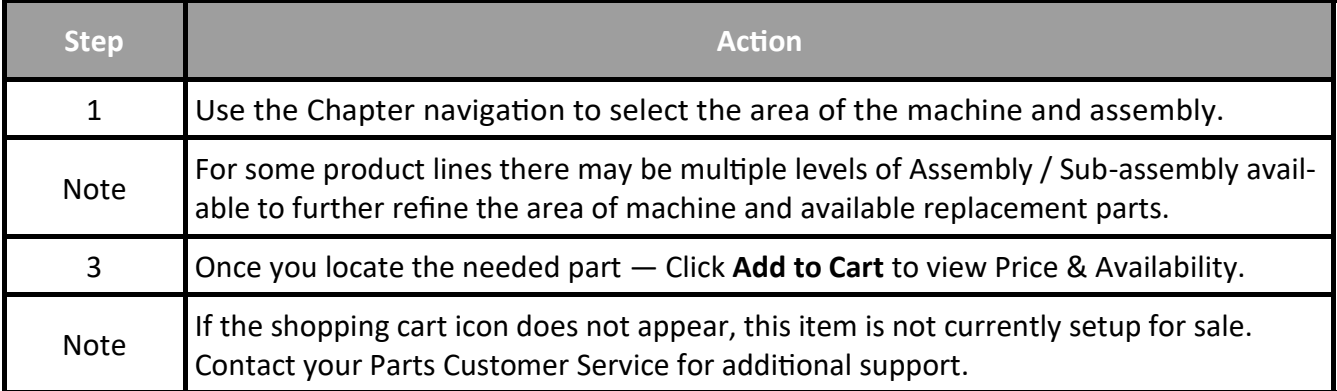

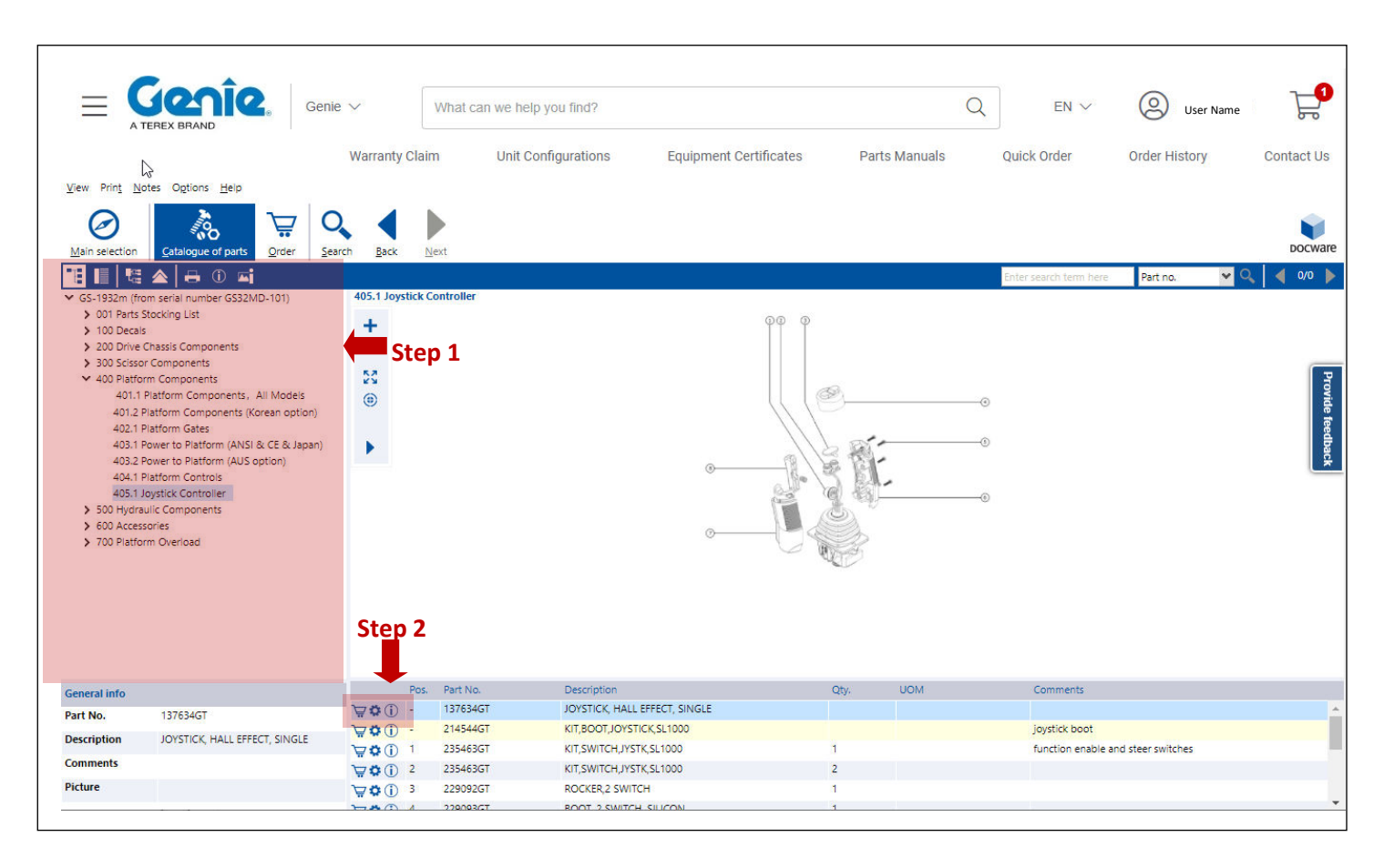

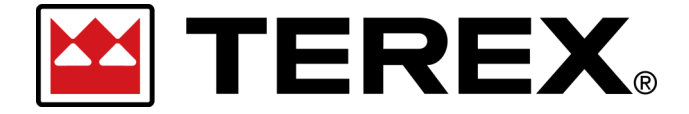

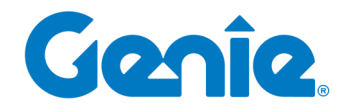

**Step 1**

User Documentation | Tutorials | Oracle CXC

**Terex Online Parts Store | User Guide** Customer Orders in eCommerce

#### **6. Shopping Cart**

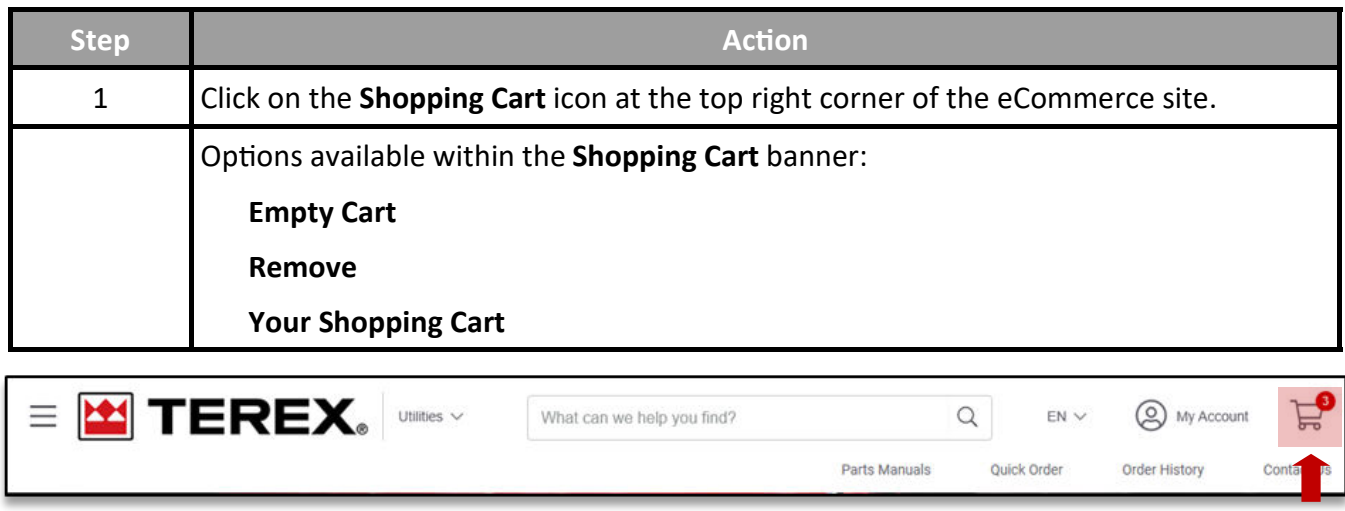

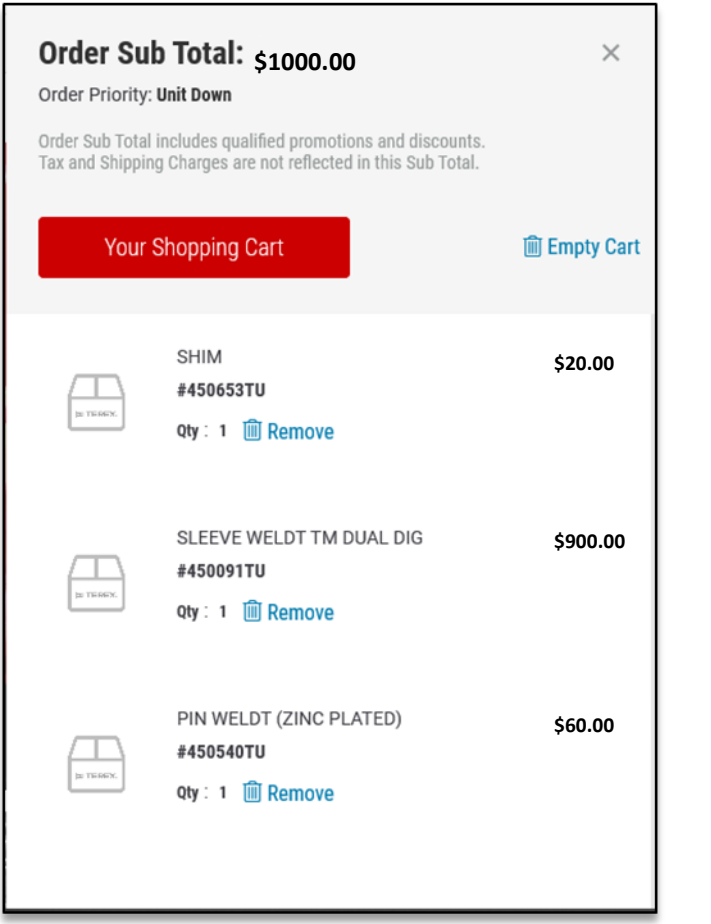

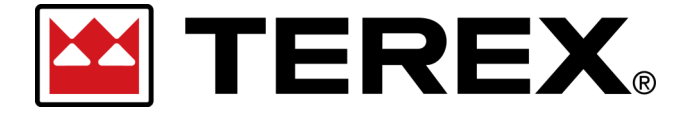

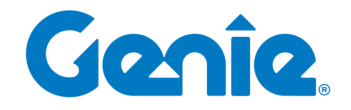

**Terex Online Parts Store | User Guide**

Customer Orders in eCommerce

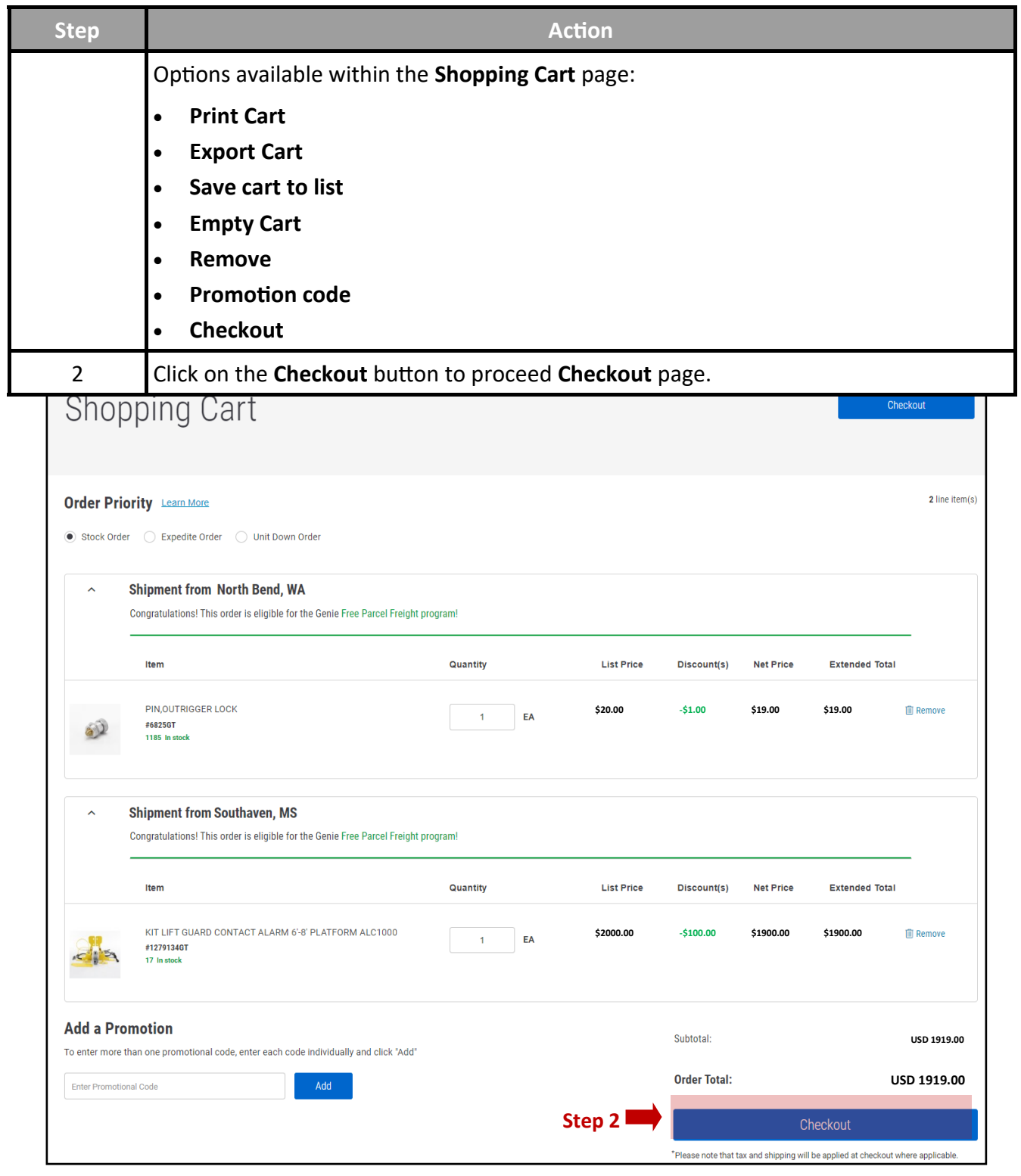

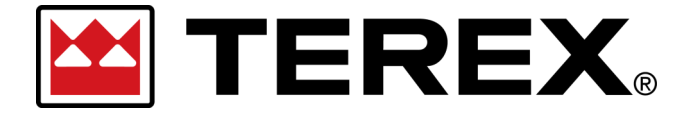

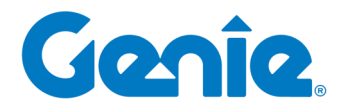

**Terex Online Parts Store | User Guide** Customer Orders in eCommerce

#### **B. Placing an Order**

After shopping cart creation is completed— You are ready to proceed to Checkout.

The following steps at checkout are:

- **1. Select Order Priority\***
- **2. Shipping and Billing**
- **3. Shipping Instructions**
- **4. Payment Details**
- **5. Place Order**

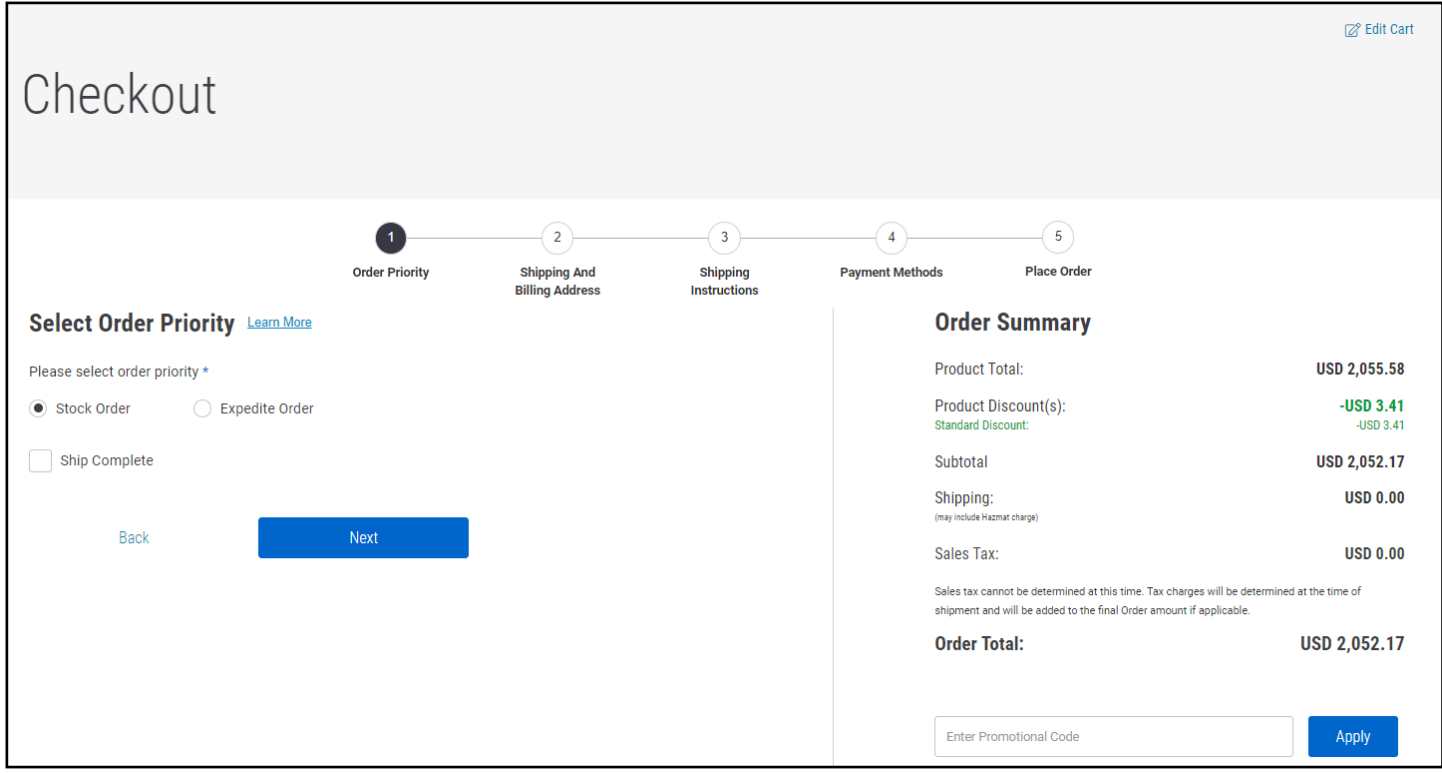

*\* Order priority and any corresponding rules for shipping and pricing may differ by Brand and Region.* 

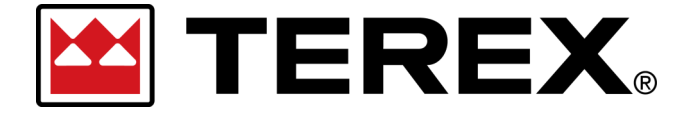

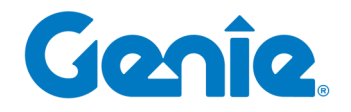

**Terex Online Parts Store | User Guide** Customer Orders in eCommerce

**1. Select Order Priority**

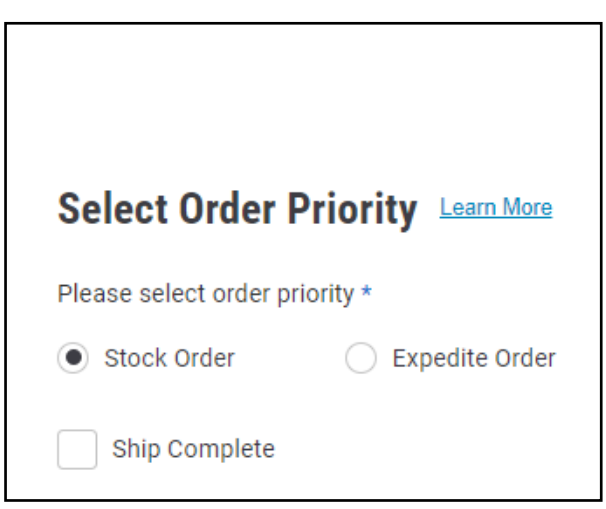

**Features**

A customer chooses one of the following order priorities\* for their order:

#### **Stock Order**

Standard Priority Order, normal service level

#### **Expedite Order**

The most urgent order priority

### **Ship Complete**

- All items scheduled to ship from each warehouse will be collected as a single shipment. Shipments with backordered items will hold shipment of any In-Stock items until the backorder items are available.
- For shipments from 2+ warehouses— There will be a single shipment made from each warehouse of the full list of parts from each location.

Please click on the Learn More link next to Select Order Priority for details.

*\* Order priority and any corresponding rules for shipping and pricing may differ by Brand and Region.* 

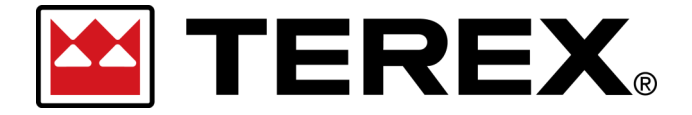

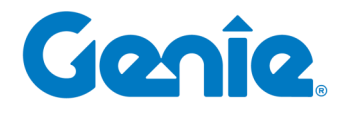

**Terex Online Parts Store | User Guide** Customer Orders in eCommerce

## **2. Shipping and Billing**

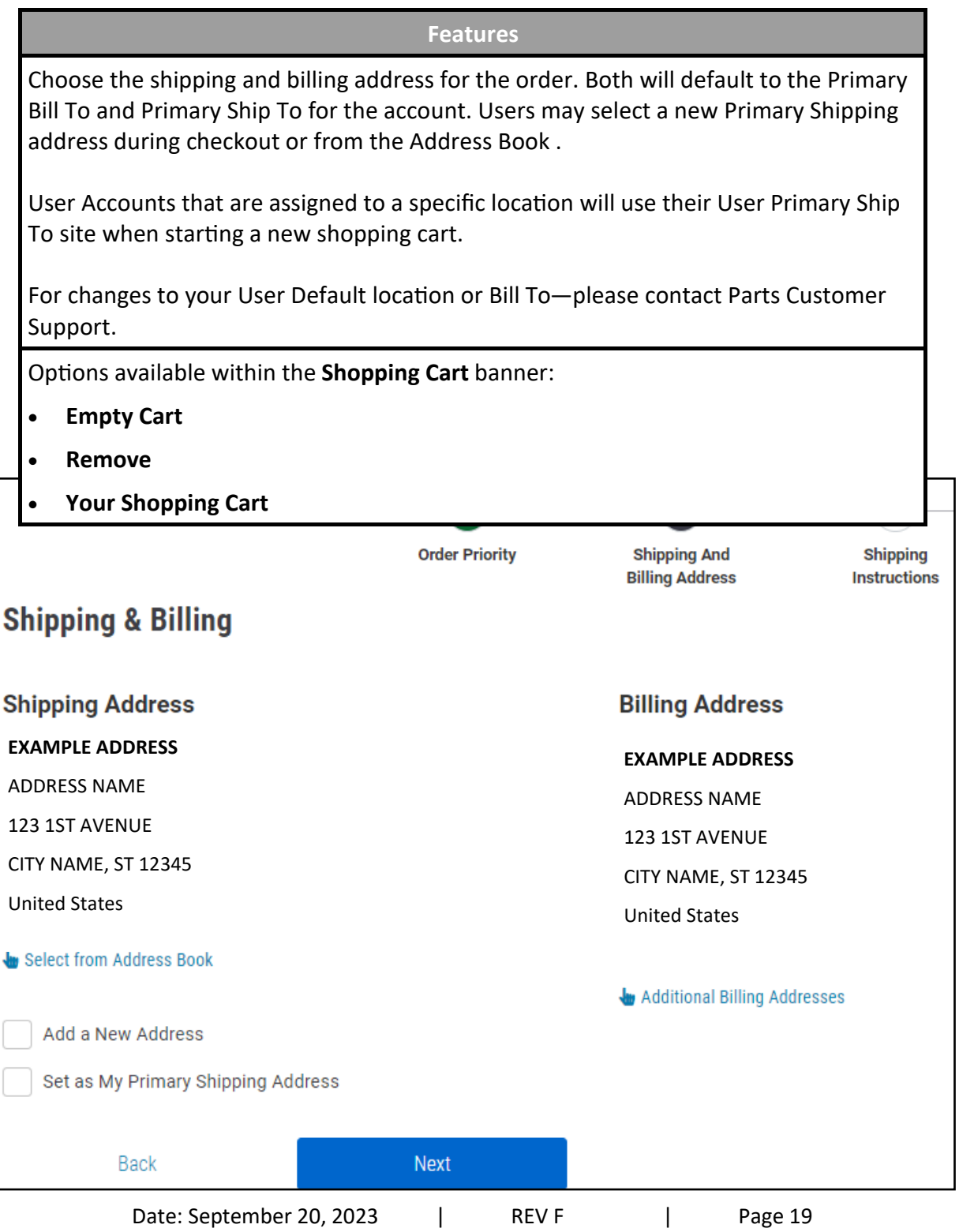

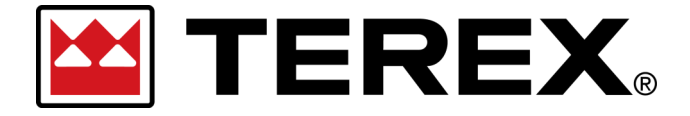

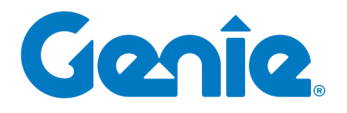

**Terex Online Parts Store | User Guide** Customer Orders in eCommerce

#### **3. Shipping Instructions**

A customer can choose three freight payment terms:

#### **Pre-pay and Add**

Standard freight payment terms. Applies to shipments where any required freight charges, if applicable, will be added to the total invoice for the order.

#### **Third Party**

For shipments where the Bill of Lading and corresponding freight charges will be billed to a Third Party freight billing account and mailing address.

**Collect**

For shipments where the Freight will be billed directly to an established Account # with the selected carrier.

## *Note— Available Freight Payment Terms and Shipping Methods will vary by Brand and Region. All*

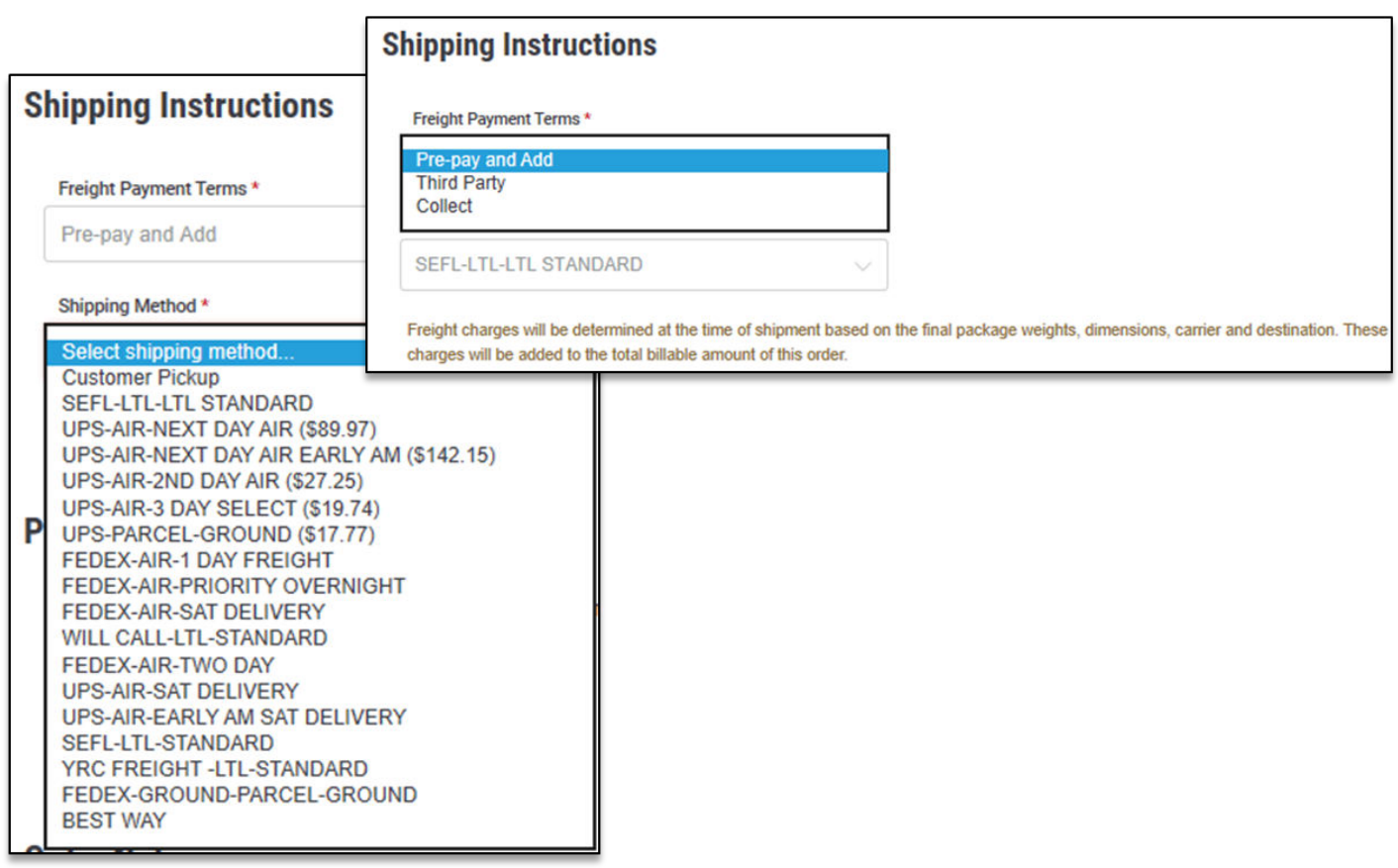

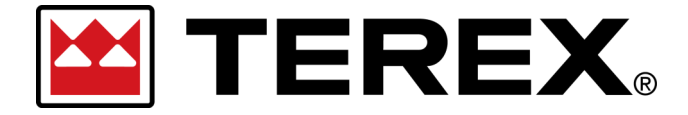

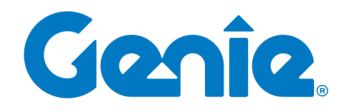

**Terex Online Parts Store | User Guide** Customer Orders in eCommerce

**4. Payment Details**

Choose the payment details of:

- **Purchase Order**
- **Credit Card**

Fill out this information with the customer.

*Note— Available Payment Options will vary by Account Terms, Brand and Region. Options available will be reflected during the checkout process.*

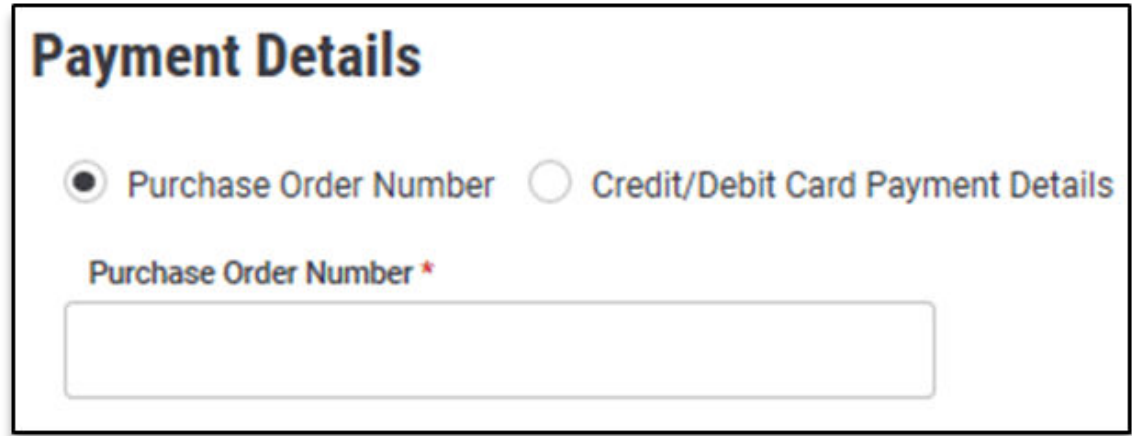

#### **5. Order Notes**

Additional notes or internal references related to the order can be input in the Order Notes such as Job / Work Order or Machine the parts are being ordered for.

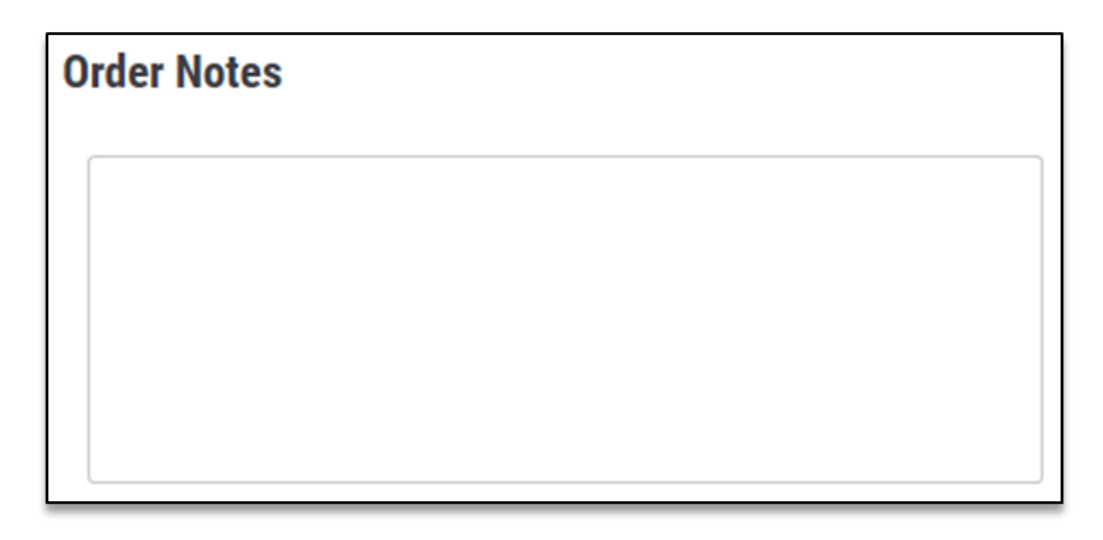

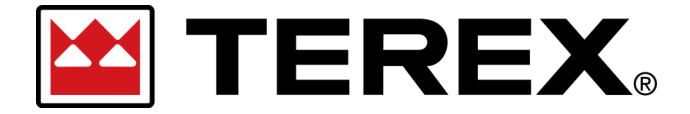

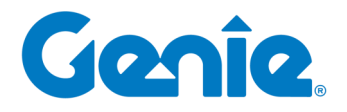

**Terex Online Parts Store | User Guide** Customer Orders in eCommerce

### **5. Place Order**

After all information is filled out and completed, review the Order Summary on the right side of the page. Items in your cart will appear on the left side under Cart Summary, grouped by where the items are shipping from. You may click 'Edit Cart' to move back a screen and view the full list of products.

If everything looks correct, click to agree to the terms and conditions and click **Place Order.** 

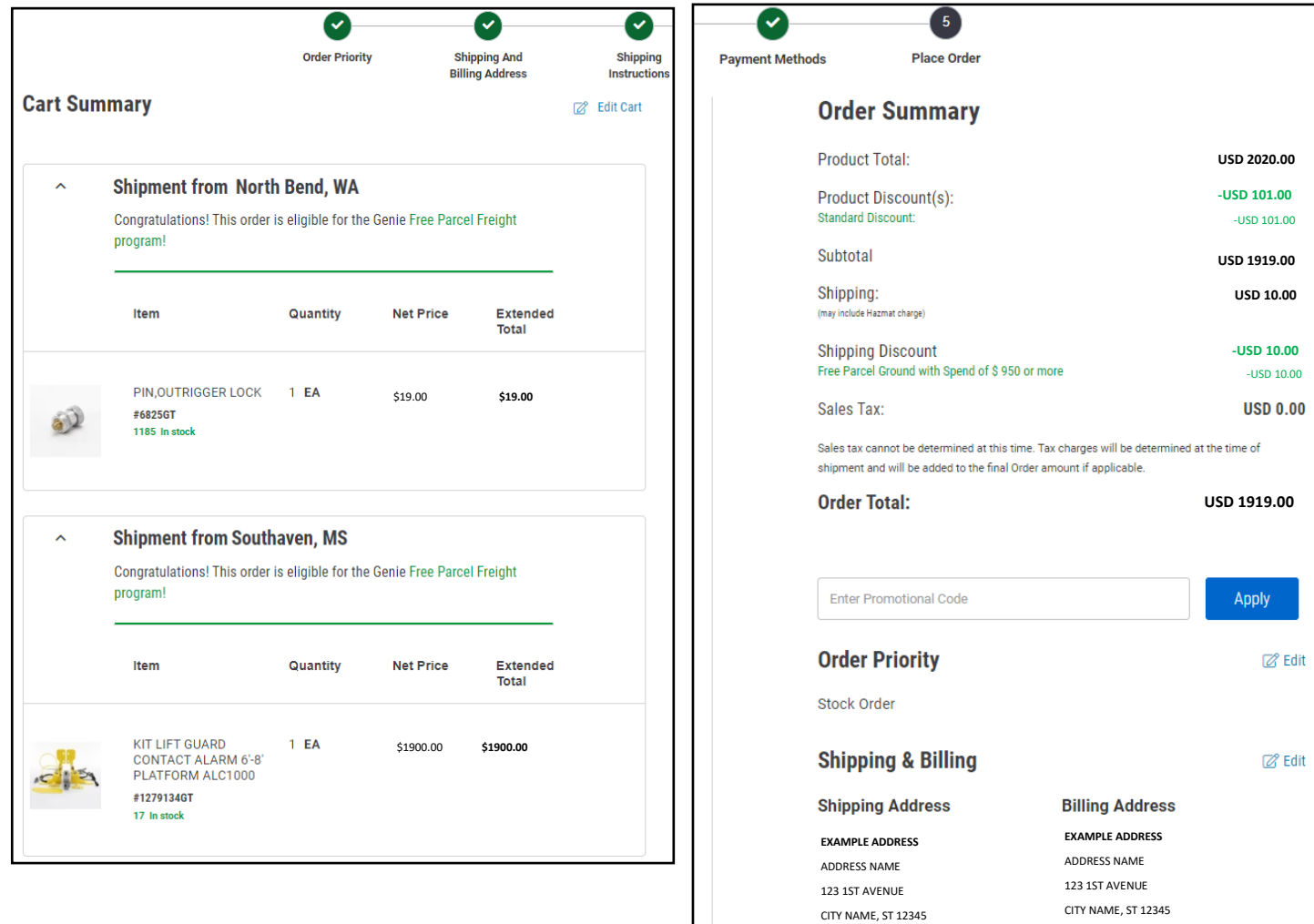

United States

United States

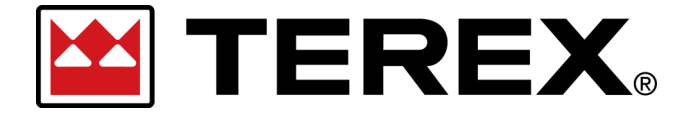

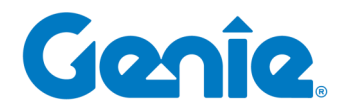

# **Terex Online Parts Store | User Guide**

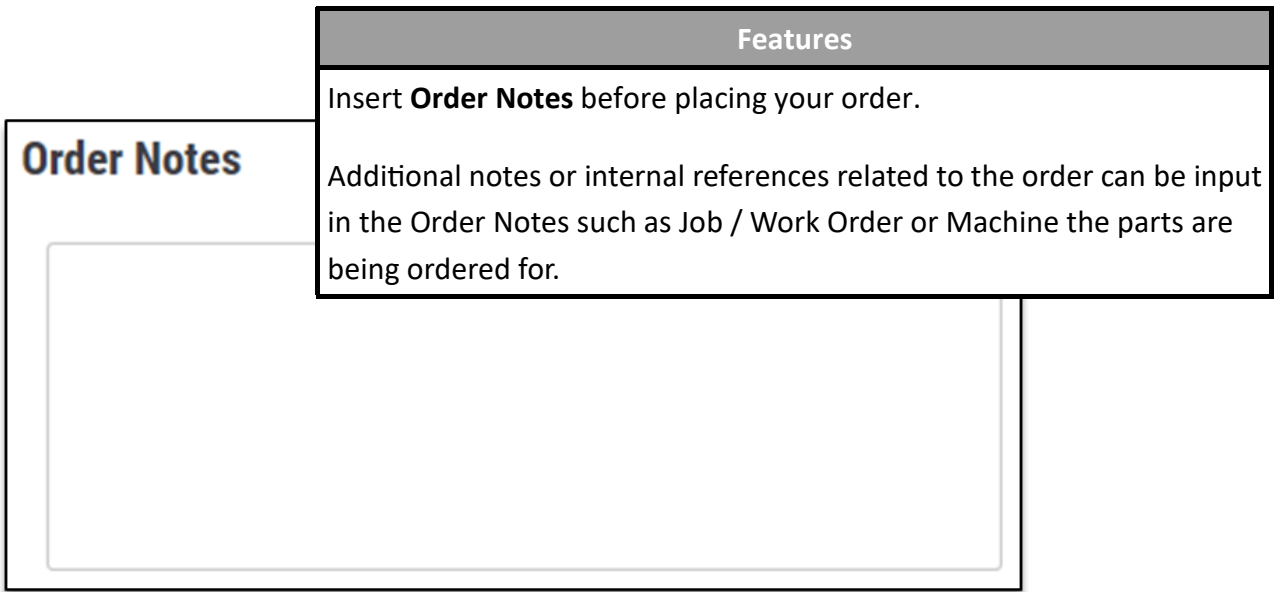

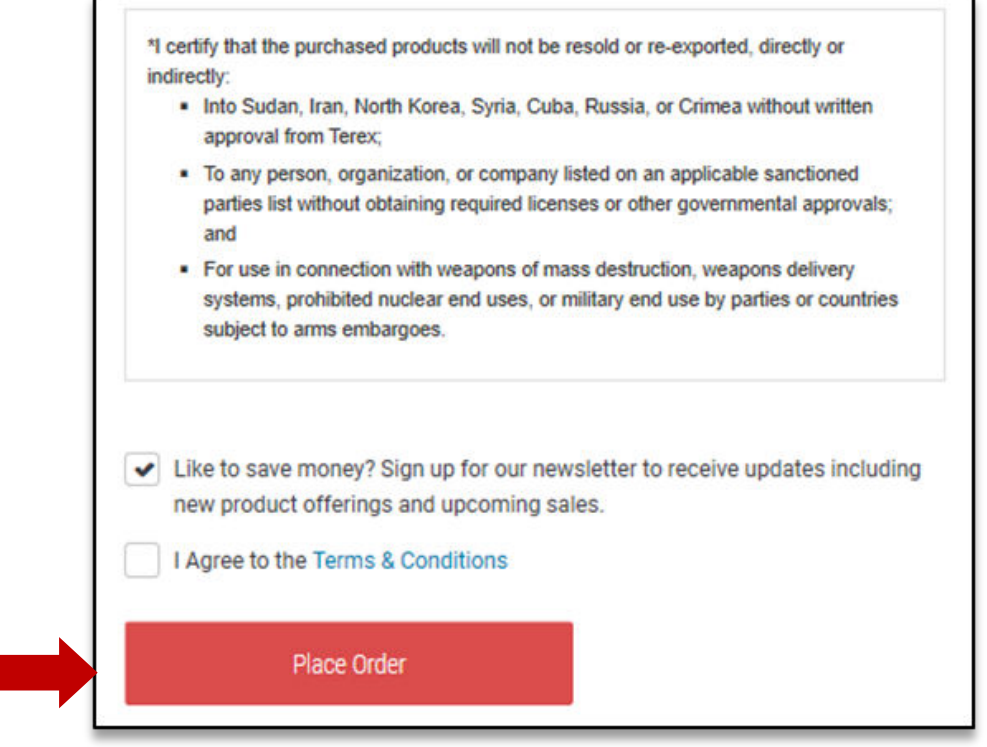